# RKPD **SUB ADMIN SATKER**

**PRIME** Aset Kita

CARA MODERN RENCANAKAN **PENARIKAN DANA** 

**USER MANUAL APLIKASI RENCANA KERJA DAN PENARIKAN** DANA (RKPD)

**JANUARI 2023** 

# User Manual Aplikasi Rencana Kegiatan dan Penarikan Dana(RKPD)

# **Role Sub Admin**

**1.** Hierarki User

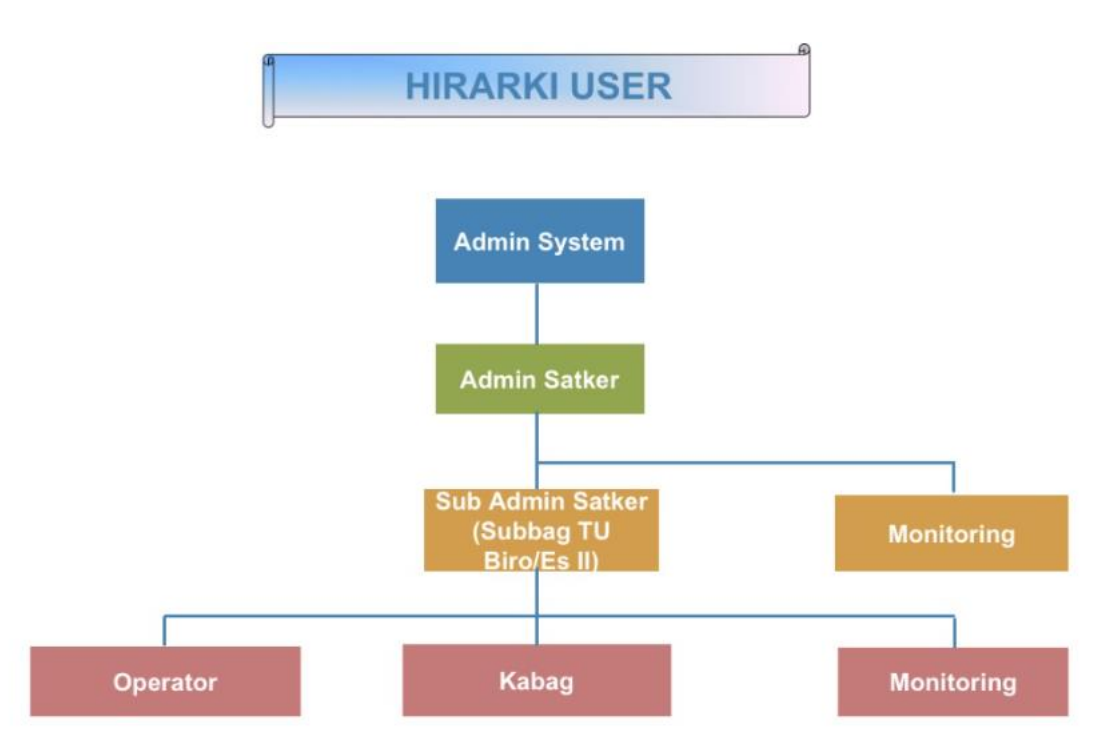

# **2.**Masuk Aplikasi (Login)

Untuk masuk dalam aplikasi Rencana Kegiatan dan Penarikan Dana (RKPD)pengguna harus melakukan login dahulu ke aplikasi RKPD. Untuk melakukan logindapat dengan langkah berikut:

- Akses halaman login RKPD
- Maka aplikasi akan mengarahkan ke halaman Login, seperti gambar dibawah ini

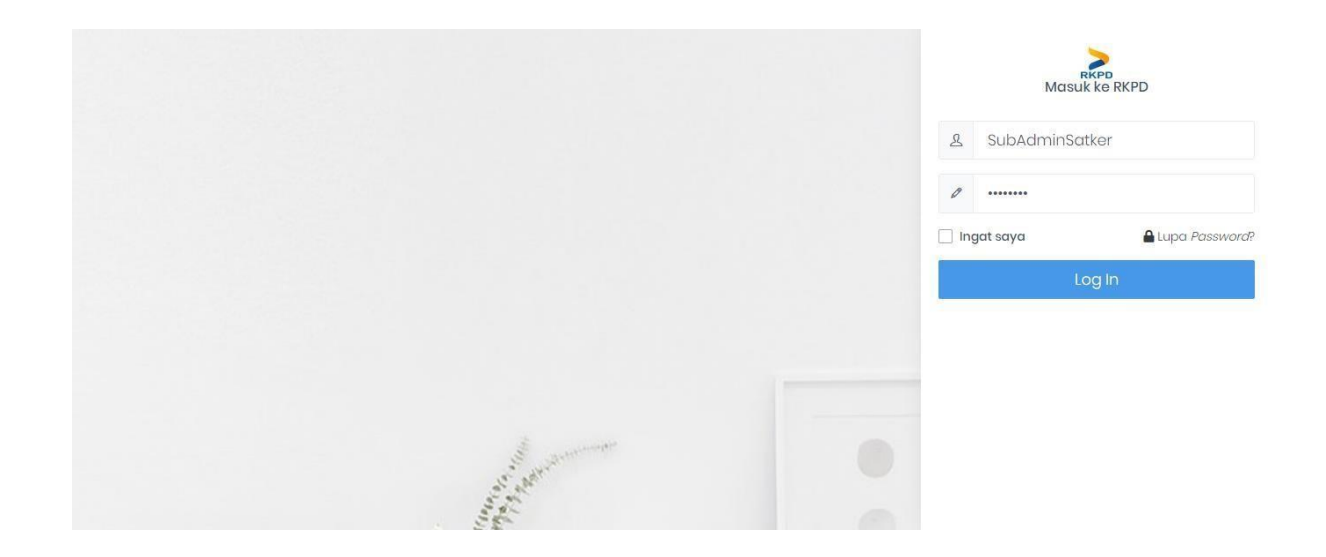

- Masukkan username dan password role Admin Satker.
- Aplikasi akan mengarahkan pengguna ke halaman home RKPD.

#### **3.**Distribusi Pagu

Pada menu ini role Admin Satker difasilitasi untuk melakukan Kelola Anggaran - Manajemen Dipa (RKAKL) - Distribusi Pagu. Detail langkah-langkahakan dijelaskan dengan detail pada dokumen :

- Pilih menu pada sidebar aplikasi Kelola Anggaran Manajemen Dipa (RKAKL)
- Distribusi Pagu, seperti pada gambar dibawah ini:

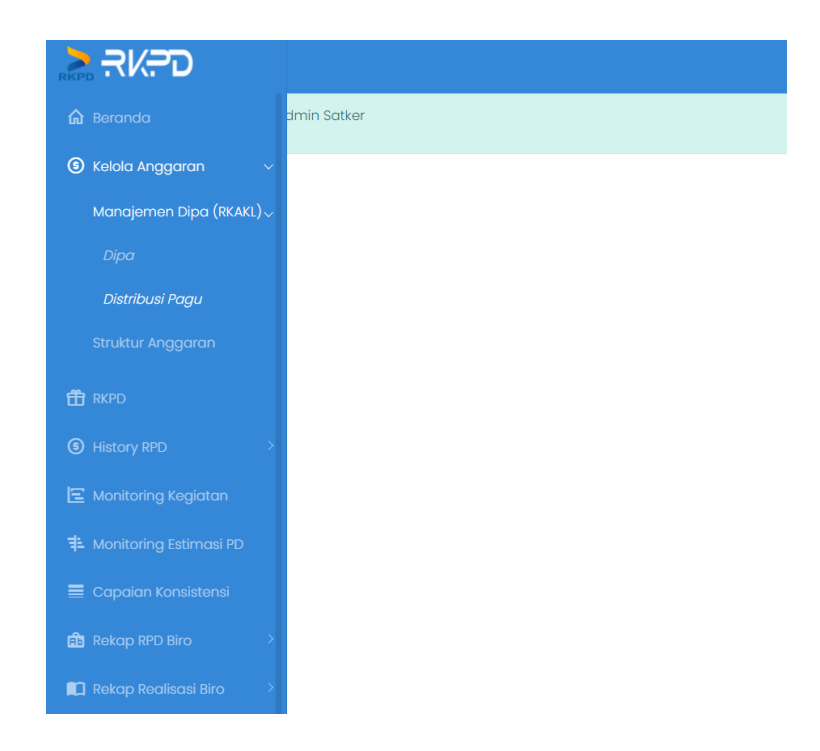

- Aplikasi akan mengarahkan pengguna ke halaman Daftar Distribusi Pagu. Pada halaman ini pengguna dapat melihat semua daftar Distribusi Pagu.

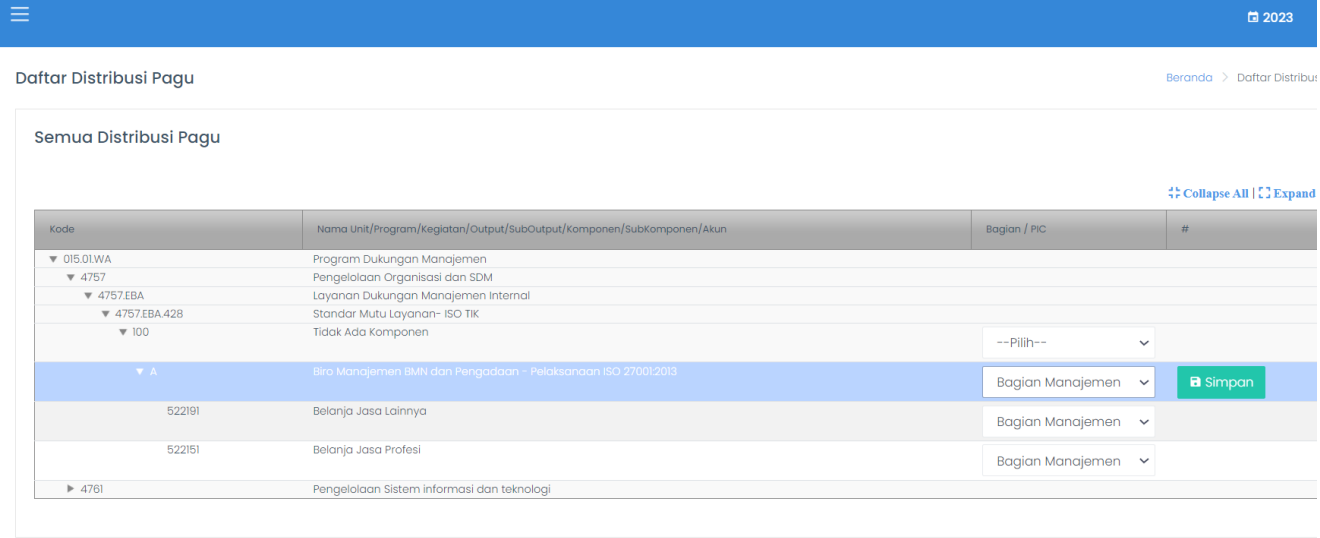

- Tekan tombol pilih **untuk memilih Bagian/PIC** 

- Maka akan muncul opsi untuk memilih bagian/PIC

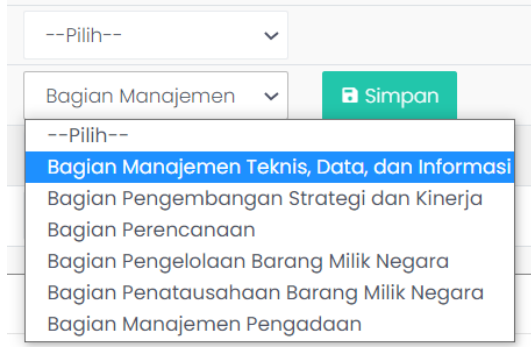

- Lalu tekan tombol simpan simpan untuk menyimpan data Distribusi Pagu

# **4.**Struktur Anggaran

Dalam menu ini pengguna dapat memantau struktur anggaran yang telahtercatat pada aplikasi. Nilai struktur anggaran merupakan agregat dari unggahanRKA-KL yang sudah tersimpan pada aplikasi. Untuk memantau dapat dilakukan dengan langkah-langkah:

- Pilih menu pada sidebar aplikasi Kelola Anggaran - Struktur Anggaran, seperti pada gambar dibawah ini:

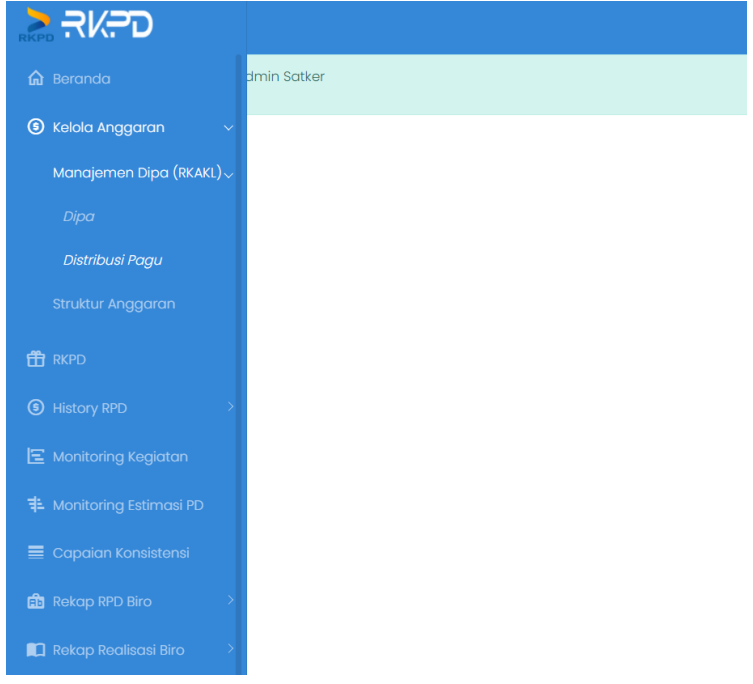

- Aplikasi akan mengarahkan pengguna ke halaman Struktur Anggaran.

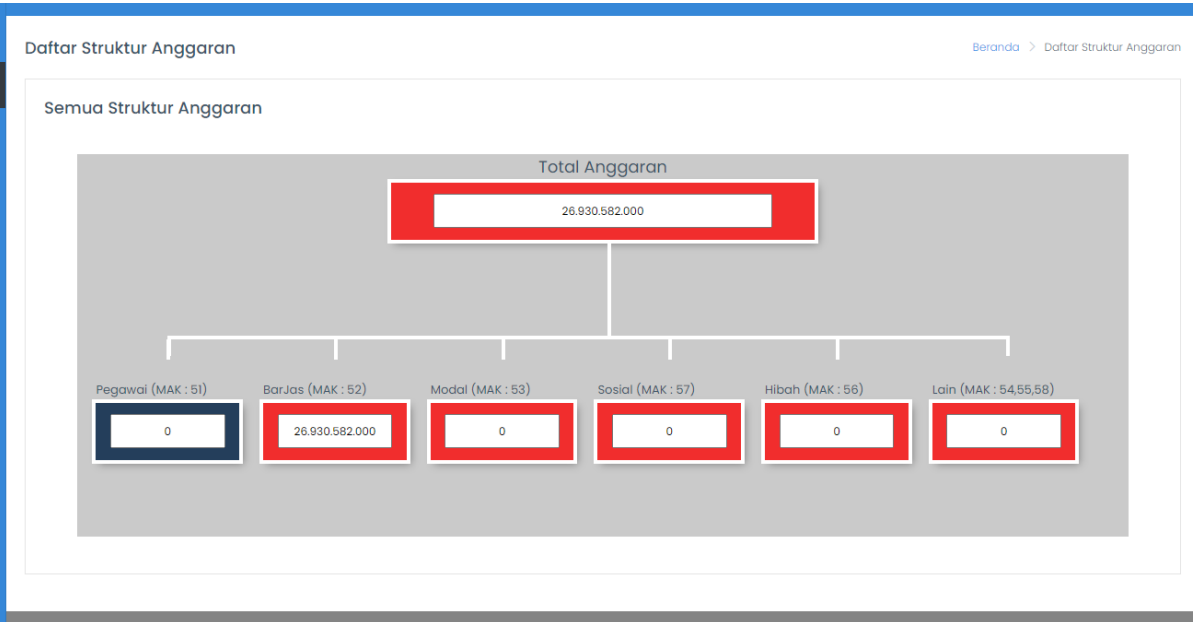

#### **5.**Daftar Rencana Kegiatan dan Penarikan Dana (RKPD)

Dalam menu ini Sub Admin Satker dapat melihat detail RKPD yang telah diinput oleh Operator Bagian. Detail langkah- langkah akan dijelaskan dengan detail pada dokumen:

- Pilih menu pada sidebar aplikasi RKPD, seperti pada gambar dibawah ini:

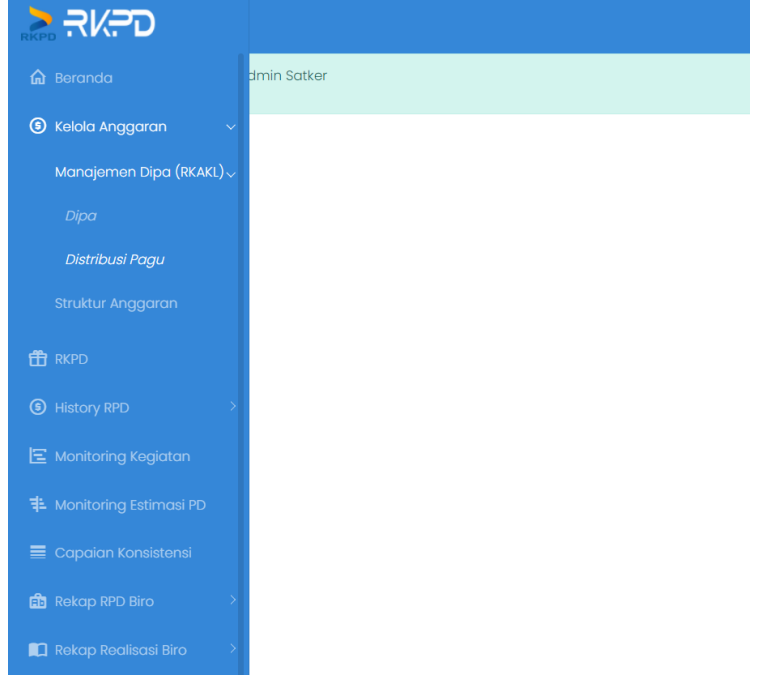

- Aplikasi akan mengarahkan pengguna ke halaman Daftar Rencana Kegiatandan Penarikan Dana (RKPD).

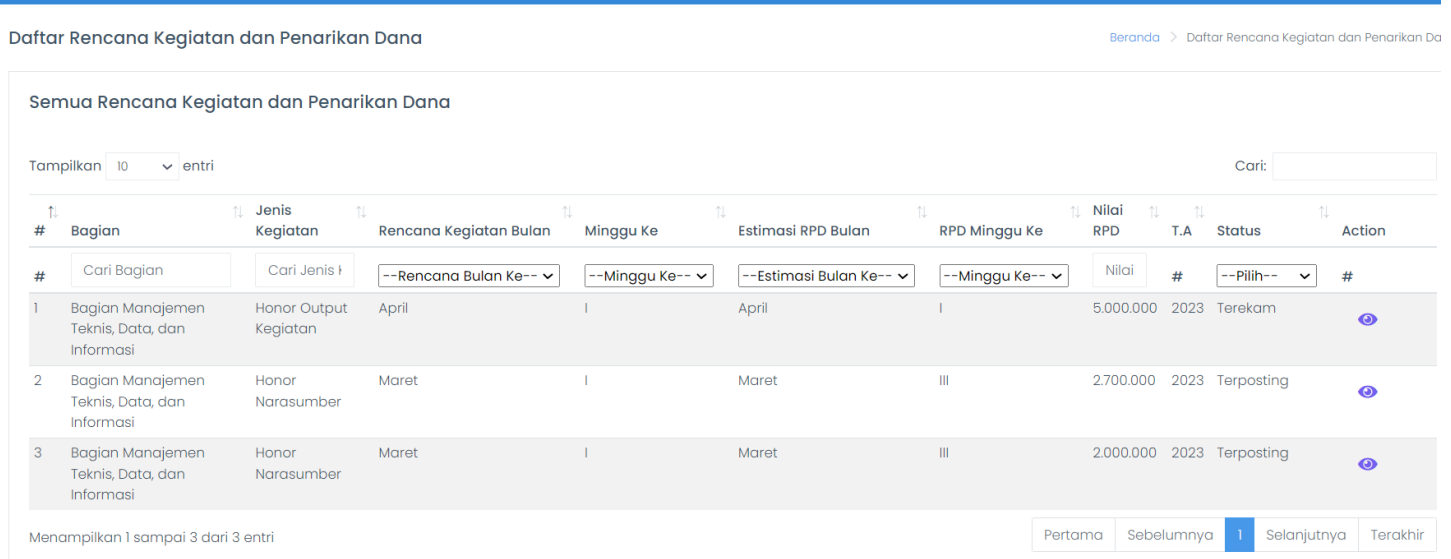

# Lihat Detail RKPD

Sebelum melakukan lihat pada RKPD dapat meninjau pada detail informasiRKPD. Berikut langkah-langkah untuk melihat detail informasi RKPD :

- masuk pada halaman RKPD
- pada RKPD yang ingin dilihat tekan ikon Detail RKPD
- aplikasi akan mengarahkan pada halaman detail.

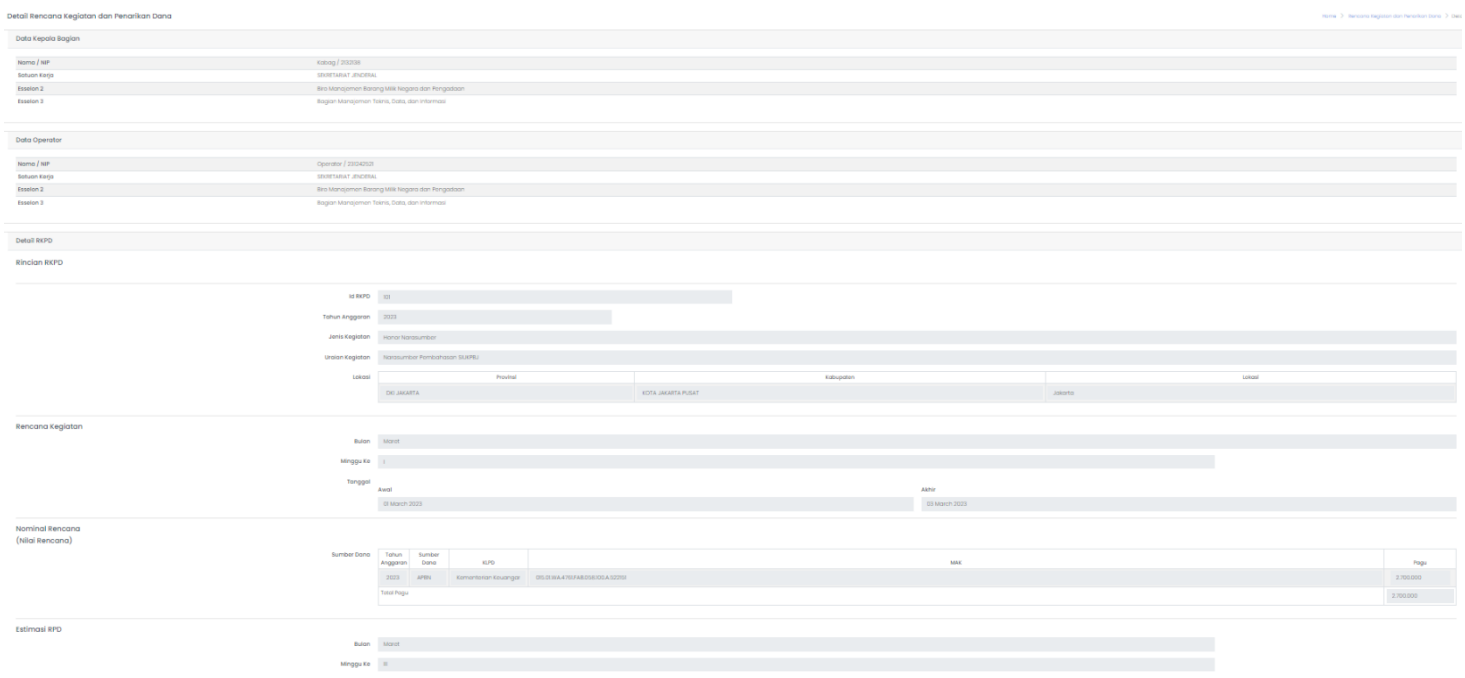

## **6.**History RPD

Menu History RPD untuk melihat RPD per Triwulan yang telah terposting atau terkunci. RPD yang sudah ada di menu ini sudah tidak bisa diubah dan digunakan untuk perhitungan capaian konsistensi. Klik menu History RPD pada sidebar :

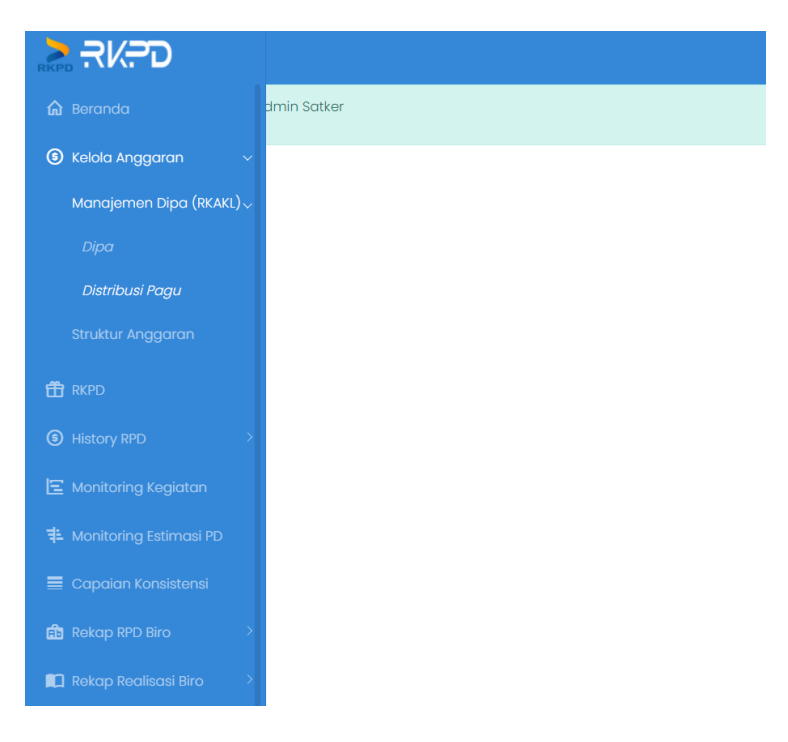

#### Klik menu history RPD yang akan dilihat

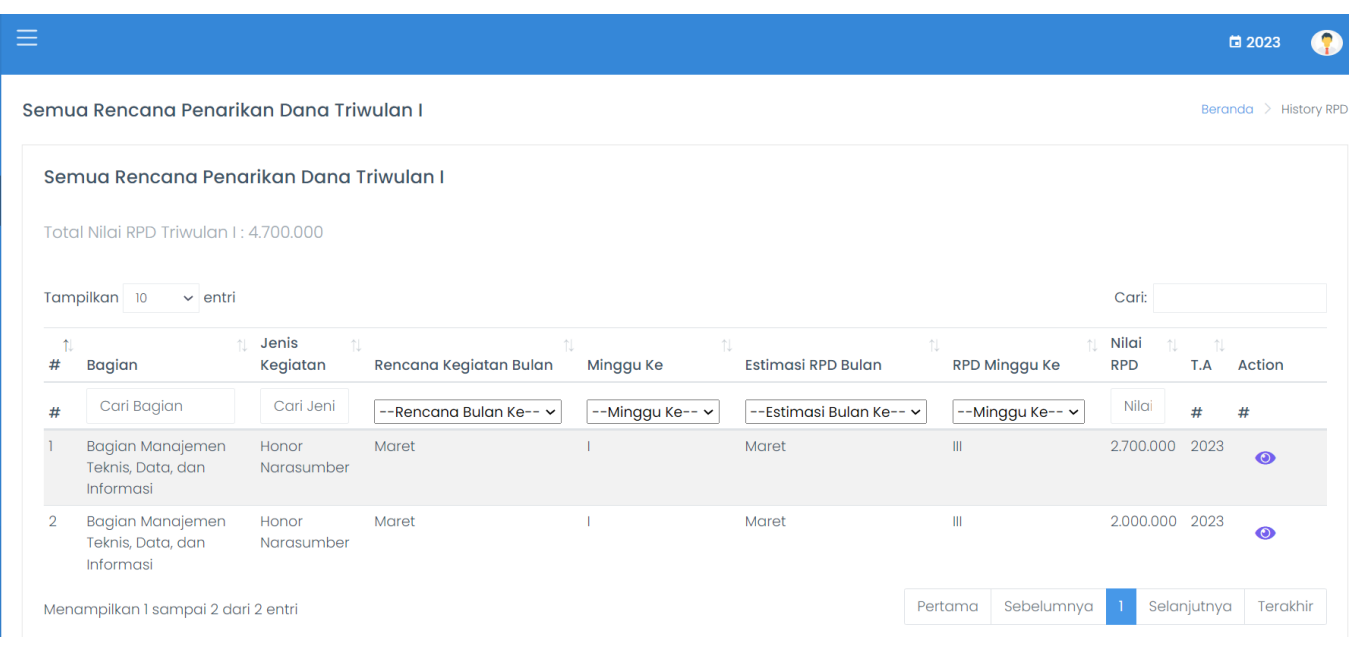

#### **7.** Monitoring Kegiatan

Menu ini untuk memantau pelaksanaan kegiatan yang telah direncanakan, pilih menu monitoring kegiatan kemudian akan tampil jadwal kegiatan yang telah direncanakan :

□ 2023

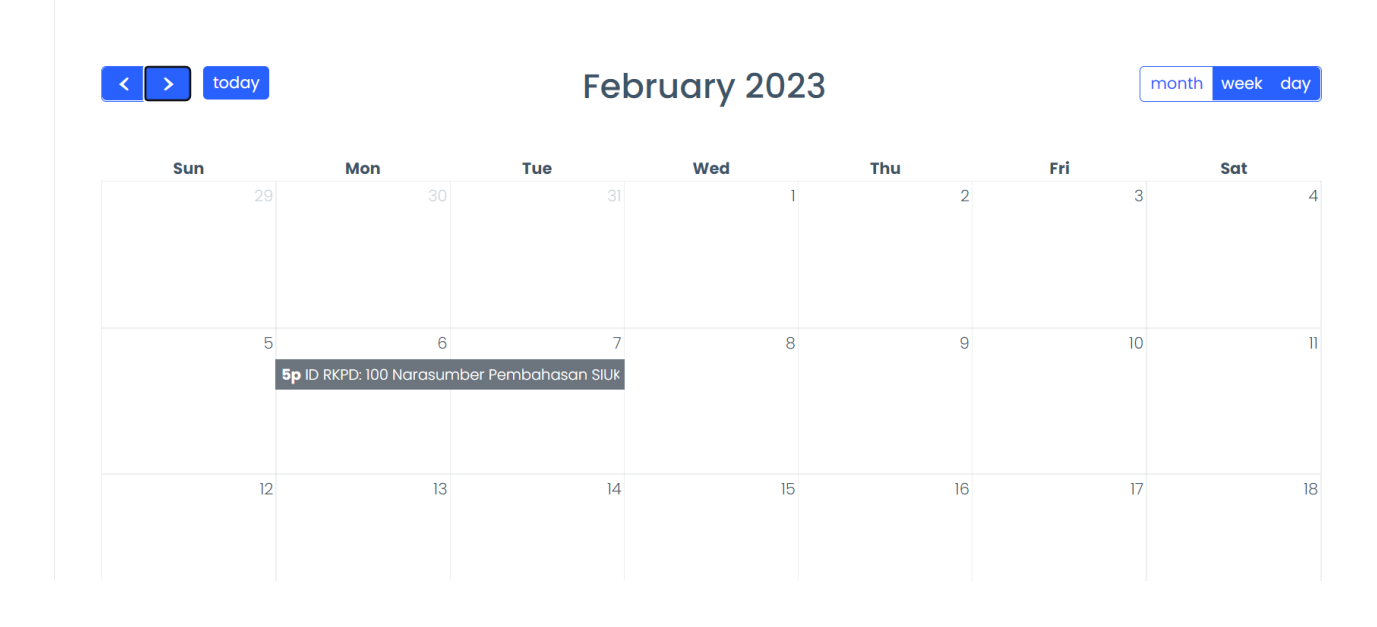

#### **8.** Monitoring Estimasi PD

Menu ini untuk melihat jadwal estimasi penarikan dana yang telah dijadwalkan. Pilih menu Monitoring Estimasi PD lalu akan tampil seperti ini :

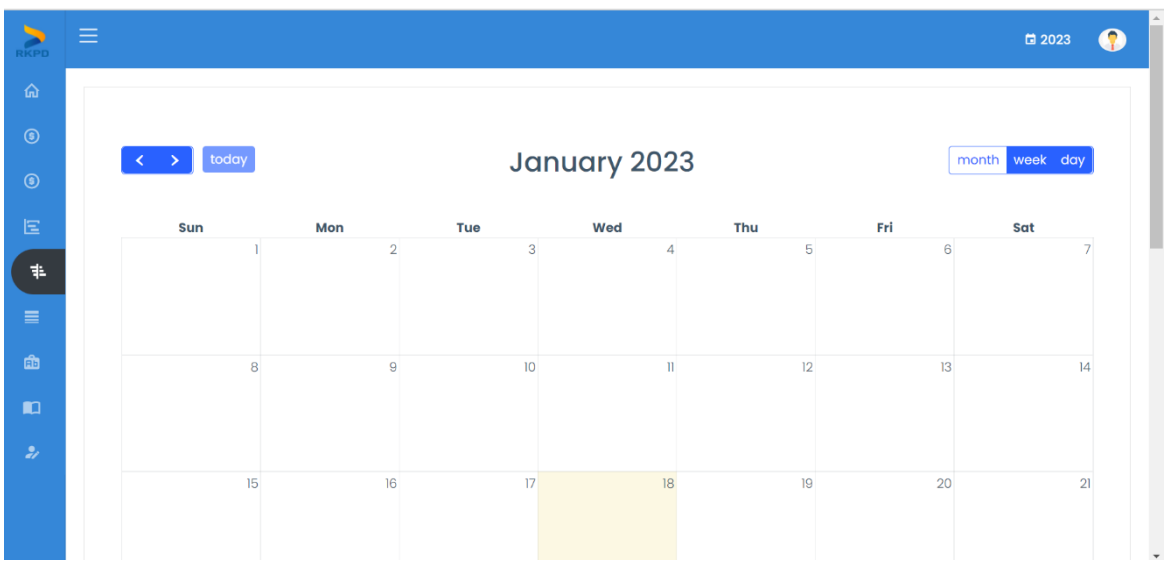

#### **9.**Capaian Konsistensi

Dalam ini menu ini pengguna dapat memantau capaian konsistensi unit dibawahnya. Pilih menu capaian konsistensi pada sidebar kemudian akan muncul tampilan seperti ini :

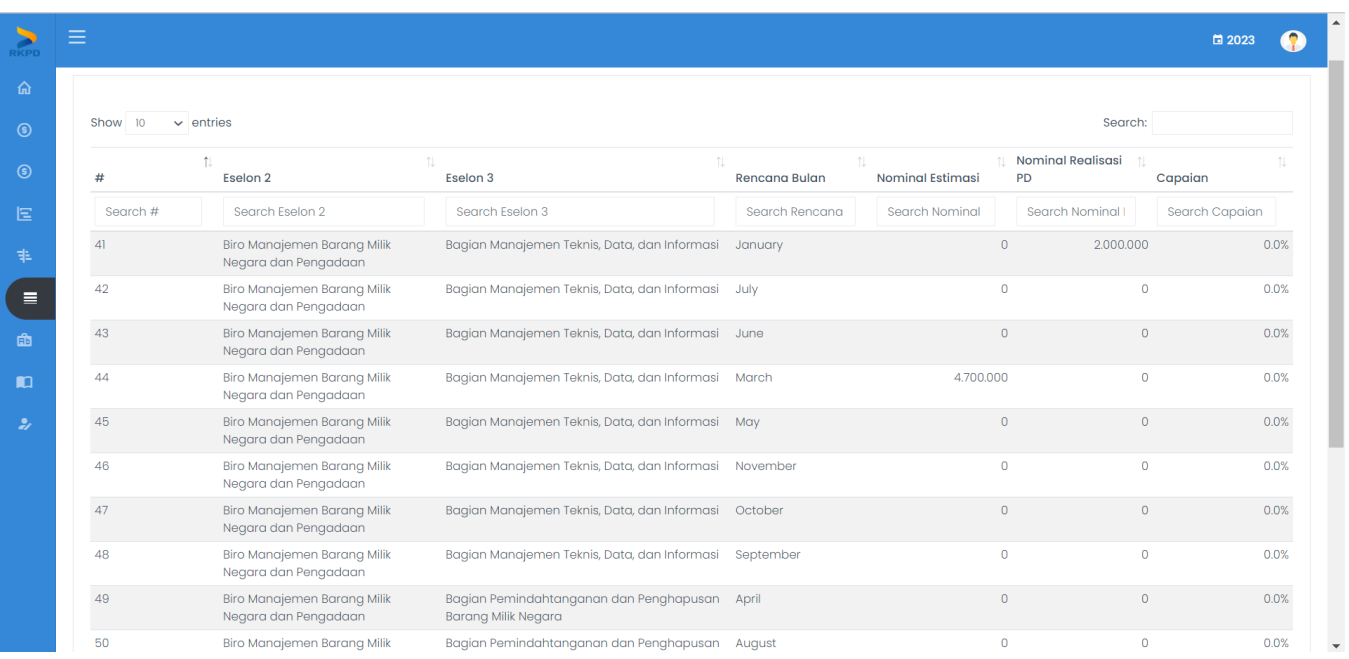

#### **10.** Rekap RPD Biro

#### 9.1 Komponen

Menu ini untuk melihat Rekap RPD yang telah dibuat per komponennya. Pilih menu rekap RPD kemudian komponen pada side bar

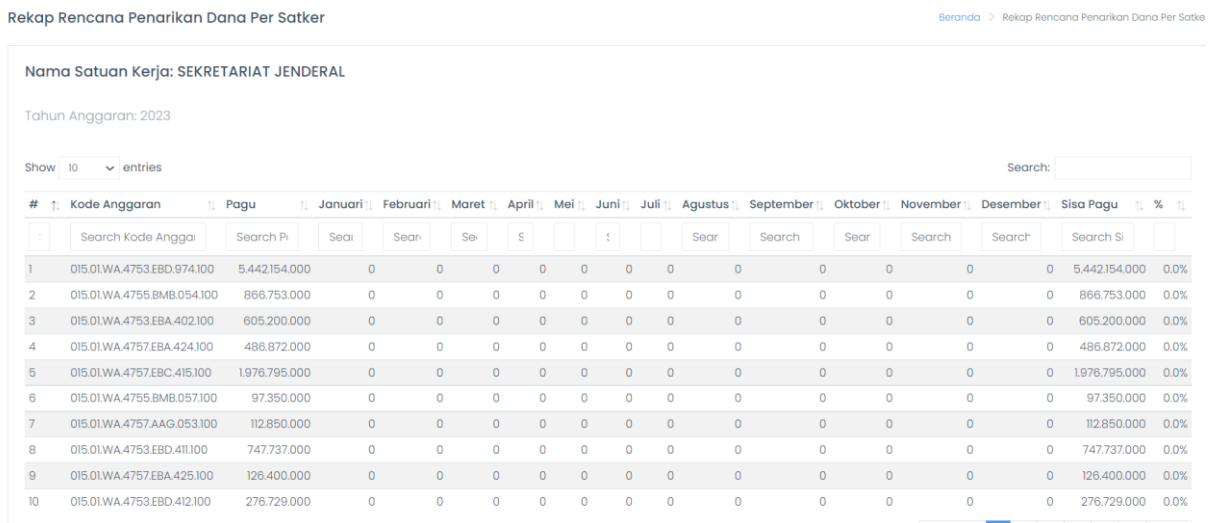

#### 9.2 Akun Menu ini untuk melihat rekap RPD satker per Akun

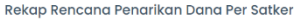

-<br>Beranda -> Rekap Rencana Penarikan Dana Per Satke

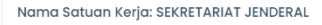

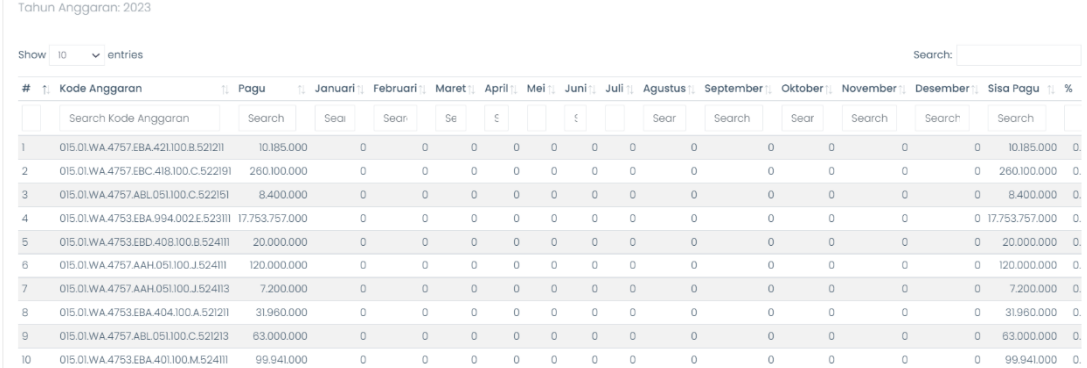

#### **11.** Rekap Realisasi Biro

#### 10.1 Komponen

Dalam menu ini pengguna dapat melihat rekap realisasi per komponen. Pilih menu rekap realisasi satker kemudian komponen maka akan tampil seperti berikut :

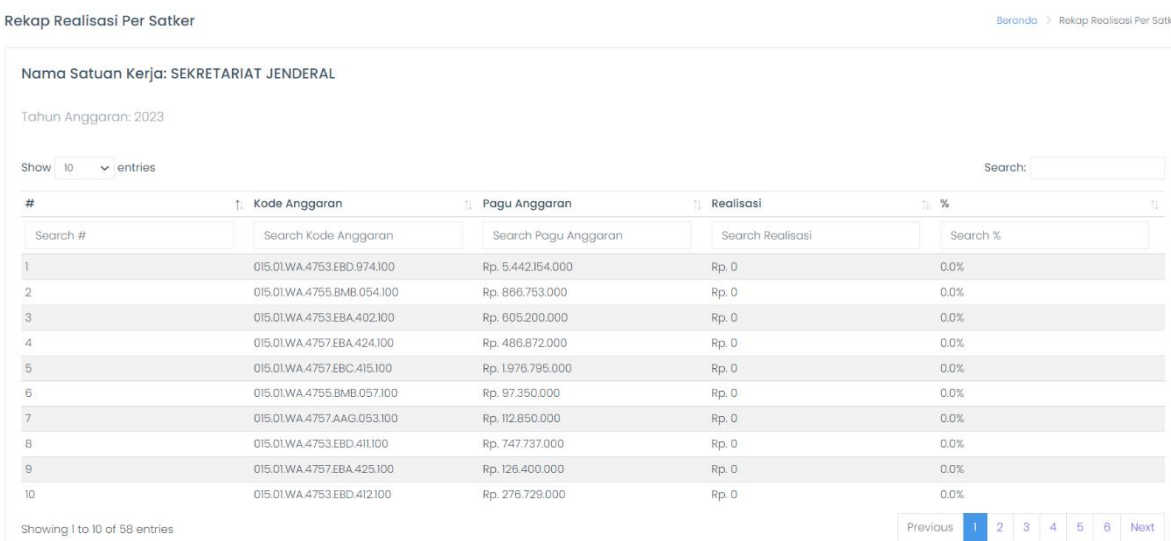

10.2 Akun

Pada menu ini pengguna dapat memantau rekap realisasi satker per akun. Pilih menu rekap RPD satker lalu pilih akun, kemudian akan tampil seperti ini:

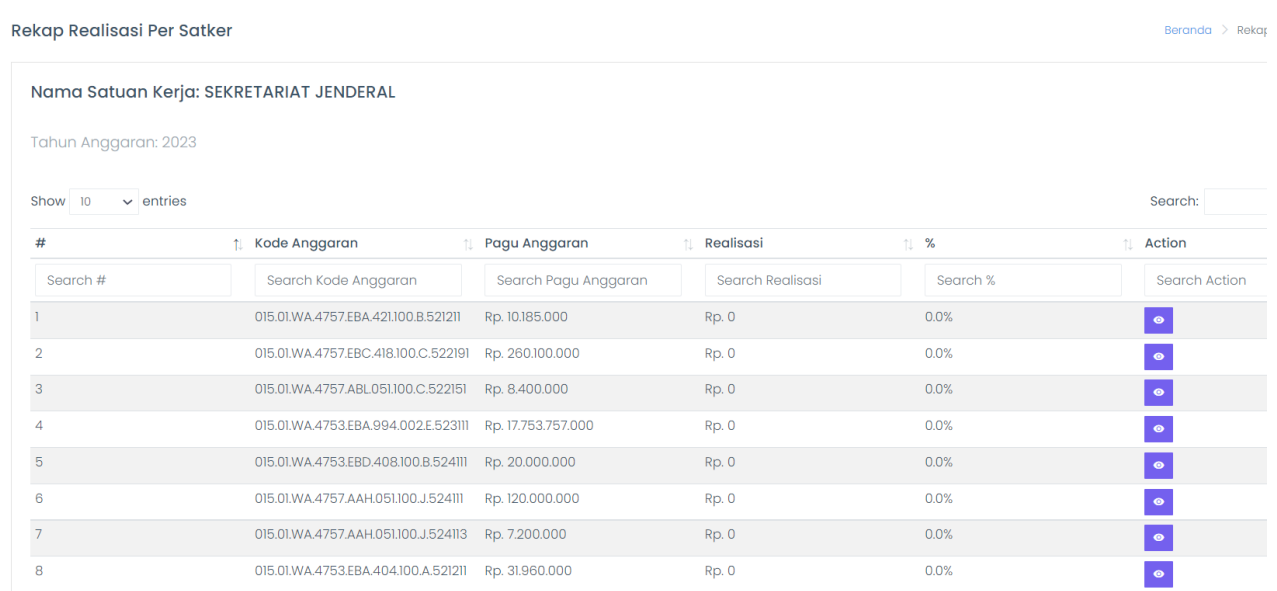

Kemudian untuk melihat detail realiasi dapat klik tanda mata pada kolom action, kemudian akan tampil seperti di bawah ini :

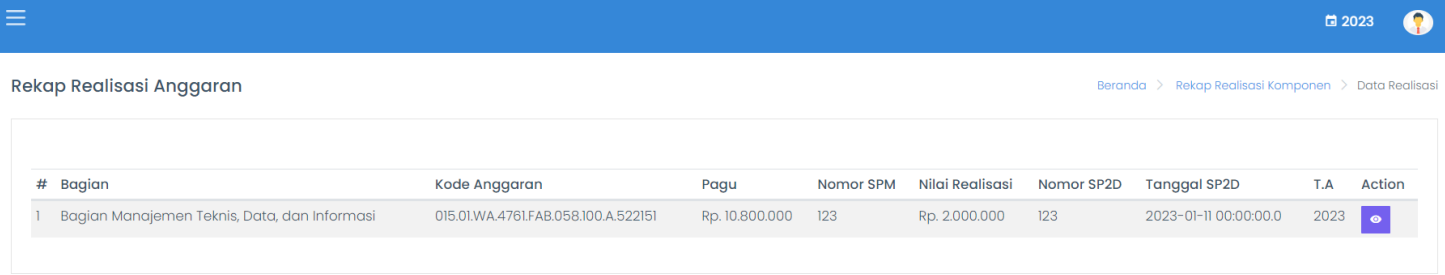

Klik action lagi dan muncul detailnya. Rekap realisasi dapat ditambahkan oleh user Sub Admin Satker.

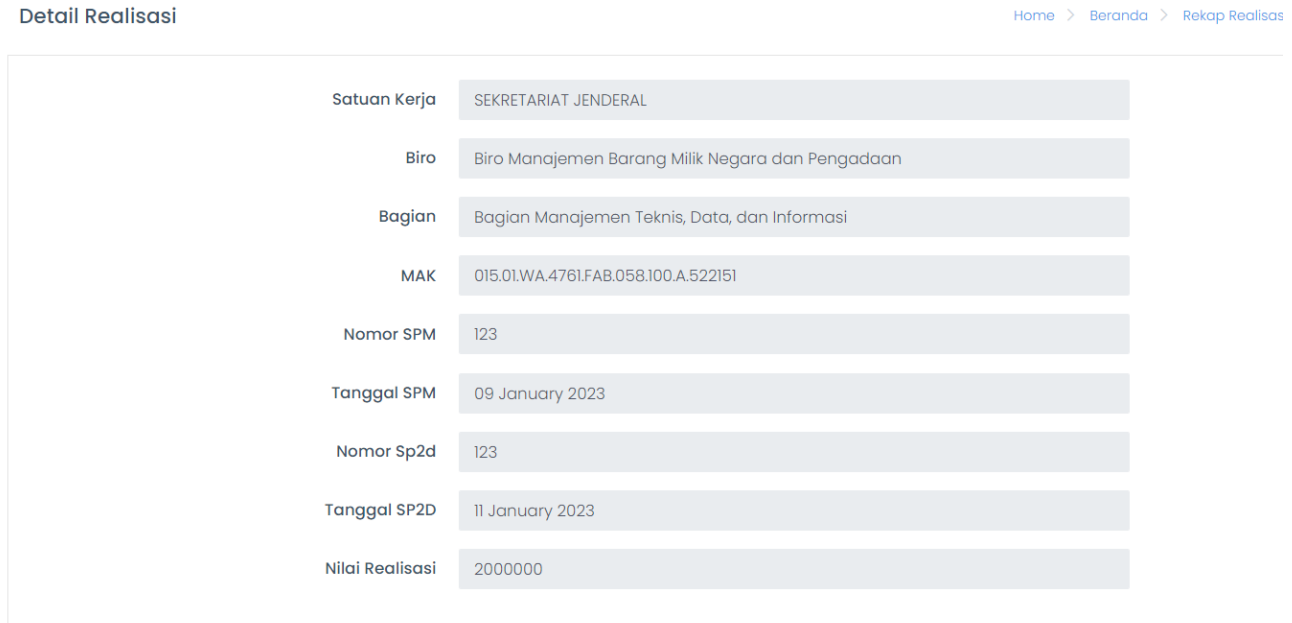

# 5. Kelola Pengguna

5.1 Admin Operator dan Kabag

Dalam menu ini pengguna dapat menambah dan mengedit akun operator dan kabag yang ada pada aplikasi.Untuk menambah dan mengedit operator dan kabag dapat dilakukan dengan langkah-langkah:

- Pilih menu pada sidebar aplikasi Kelola Pengguna, seperti pada gambar dibawah ini:

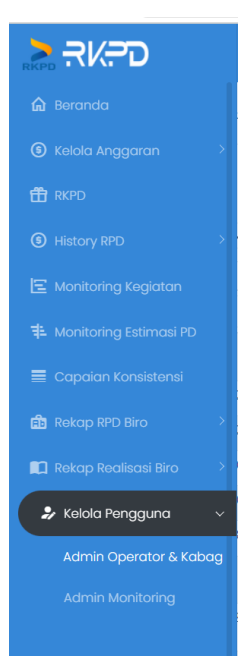

- Aplikasi akan mengarahkan pengguna ke halaman Admin operator dan Kabag

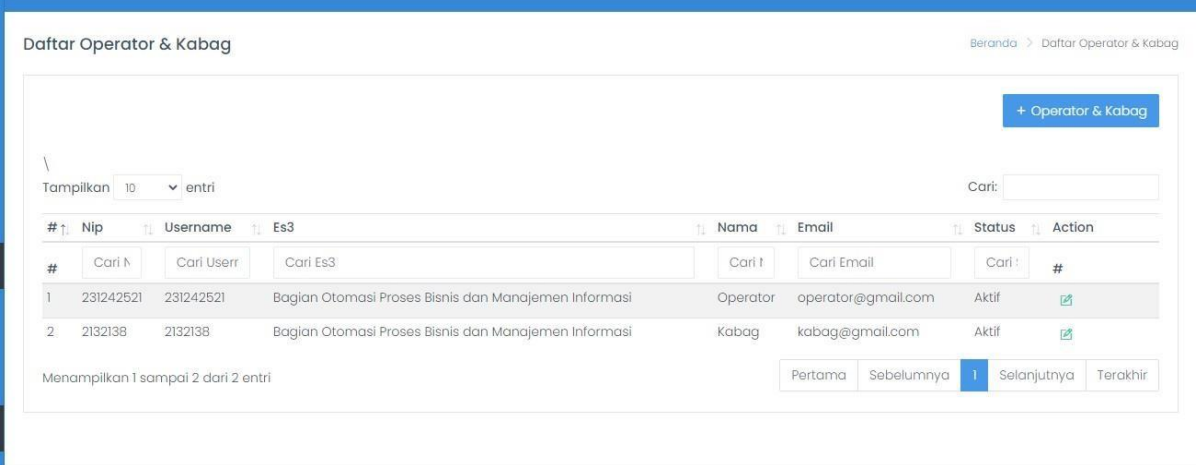

### Tambah Operator

Sub Admin pada aplikasi ini memiliki wewenang untuk membuat Akun Operator. Untuk melakukan wewenang tersebut dapat dilakukan langkah -langkahsebagai berikut :

- Masuk Menu Kelola Anggaran Admin Operator dan Kabag pada aplikasi
- Tekan tombol +Operator & Kabag
- Aplikasi akan mengarahkan pada halaman Formulir Tambah Operator dan Kabag. Lengkapilan formulir dengan benar

+ Operator & Kabag

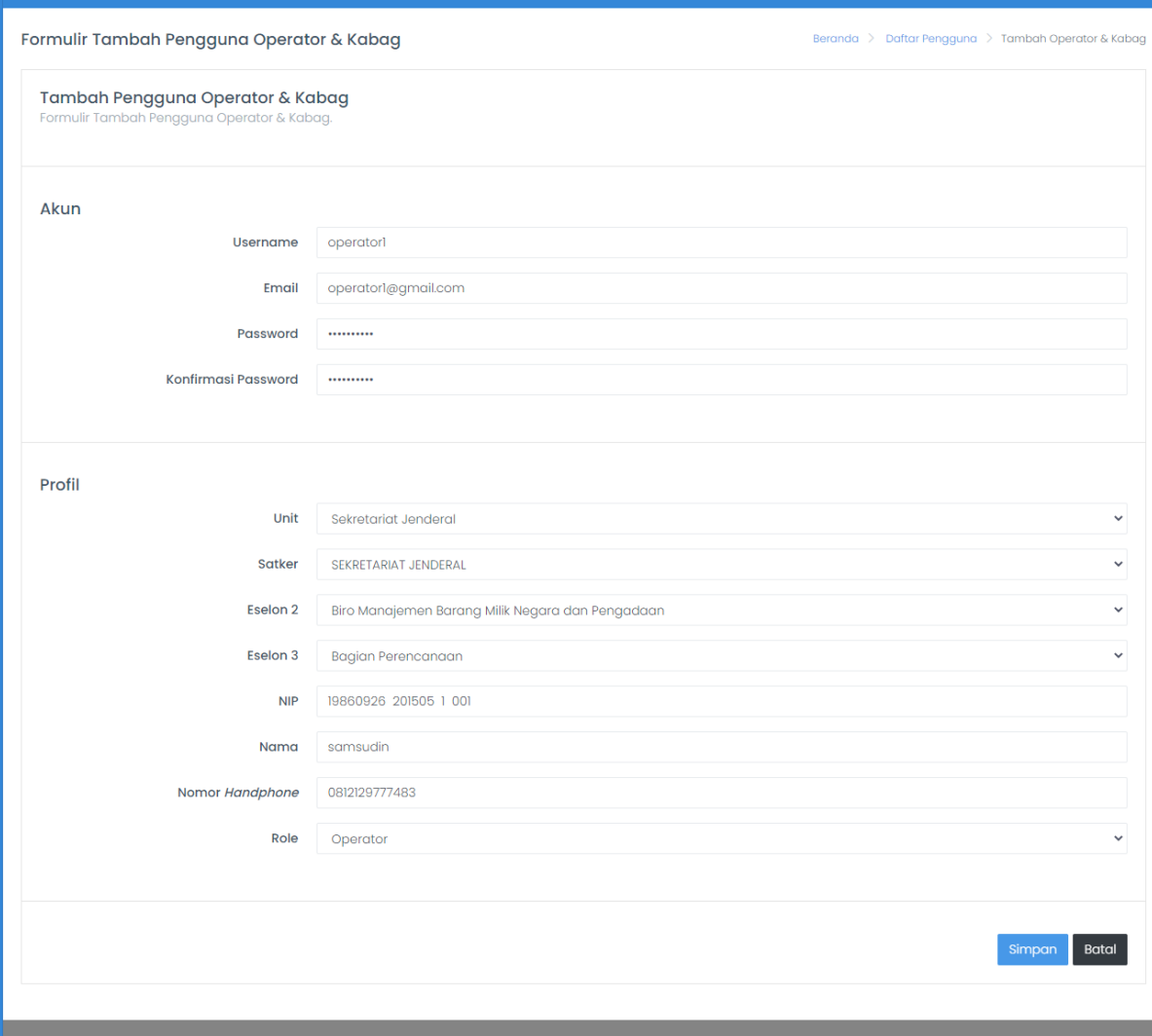

- Lalu tekan tombol simpan simpan untuk menyimpan Akun Operator dan tekan tombol Batal untuk membatalkan aksi.

#### Tambah Kabag

Sub Admin pada aplikasi ini memiliki wewenang untuk membuat Akun Kabag. Untuk melakukan wewenang tersebut dapat dilakukan langkah -langkah sebagai berikut :

- Masuk Menu Kelola Anggaran Admin Operator dan Kabag pada aplikasi
- + Operator & Kabag - Tekan tombol +Operator & Kabag
- Aplikasi akan mengarahkan pada halaman Formulir Tambah Operator dan Kabag. Lengkapilan formulir dengan benar

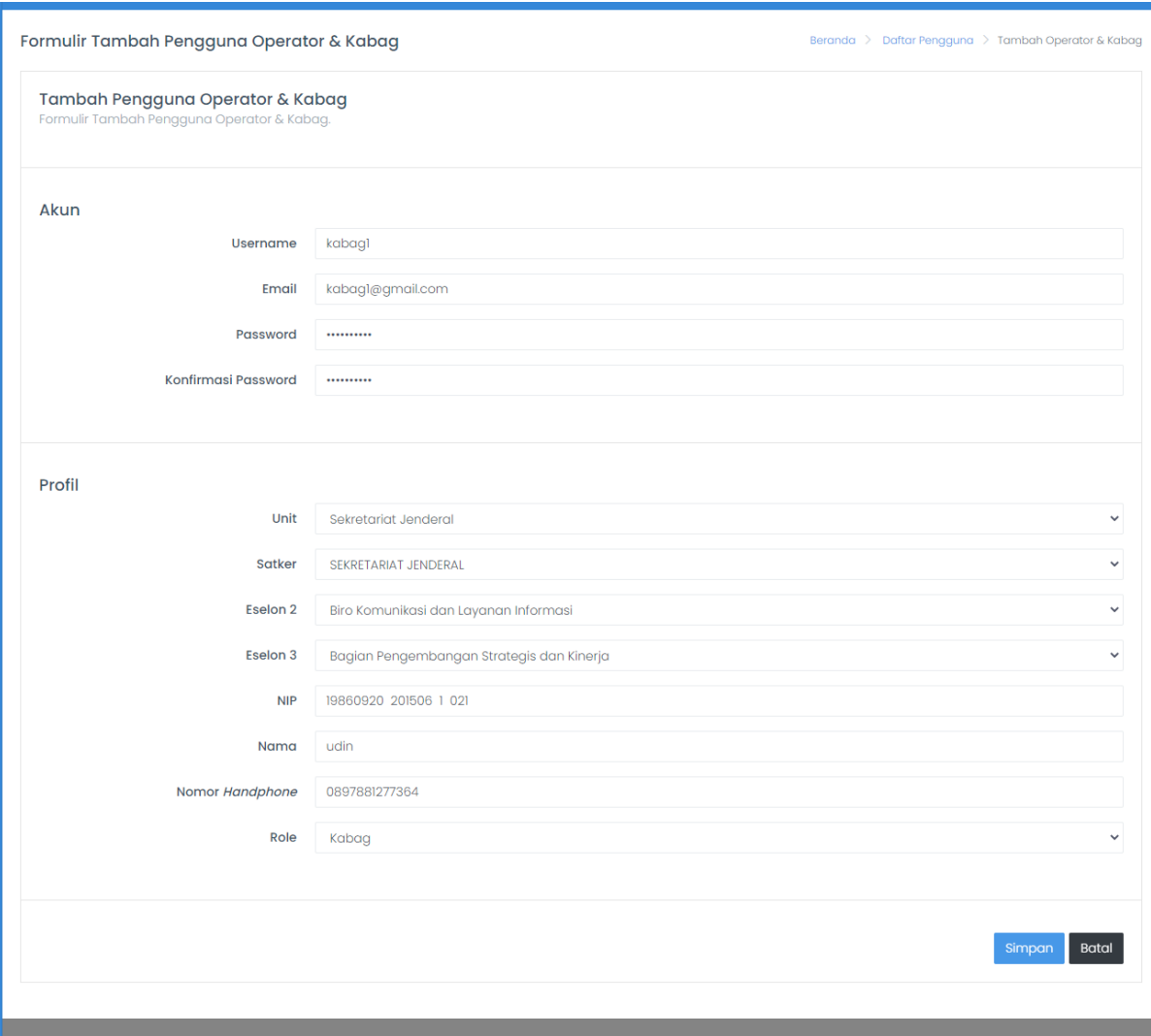

- Lalu tekan tombol simpan **Simpan** untuk menyimpan Akun Kabag dan tekan tombol Batal untuk membatalkan aksi.
- 6. Admin Monitoring

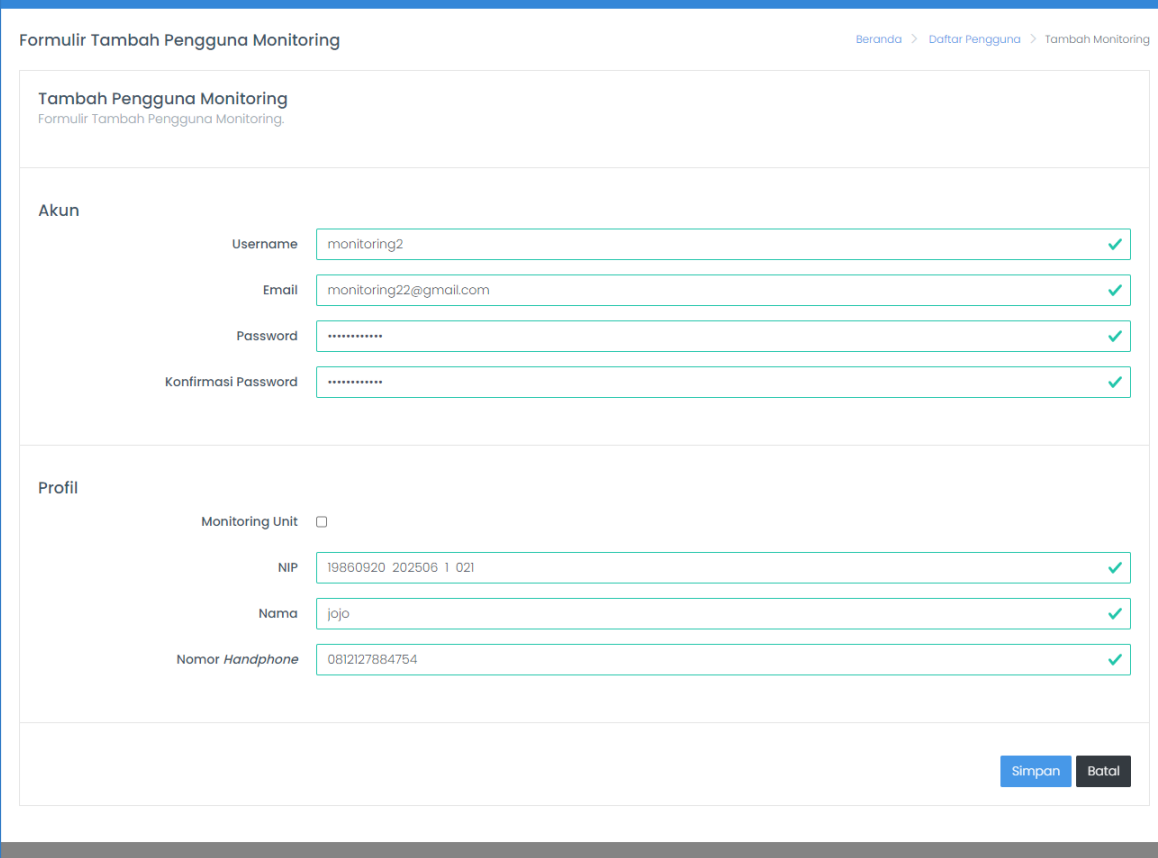